### **Pyrotechnics Effects**

Draw a Polyline or an Arc using the polyline or arc tool.

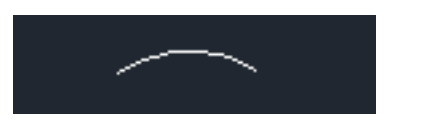

Next, under the Light dropdown menu click on the LD Task manager. The LD Task can also be found on the LD Assistant Standard Toolbar indicated by a green arrow.

When the LD Task manager opens click on No. 7 Effects

When the Effects manager opens click on No. 5 Pyrotechnics Effects

Stream Pyrotechnic Block.

**1)** The dialog will close and you click on the arc. This will turn the arc into a LD Assistant Pyro object

**2)** You will need to click on the arc a second time, this will place the effect on the

arc.

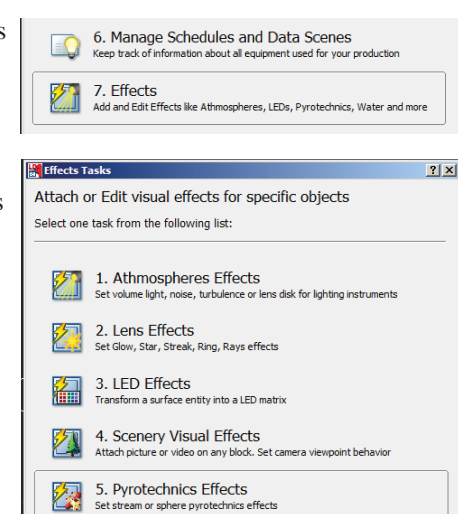

2. Create Rocket Pyrotechnic Block ٠ Create a new pyrotechnic block containing a 2d curve to define the rockets sources 3. Edit Pyrotechnics Parameters ٠ Edit stream or rocket parameters for existing pyrotechnic object **2)** When the Pyrotechnics Stream Effect dialog opens click on Enable Stream Emitter and click on Default Data and then click on the OK button.

click on No. 3 Edit P Pyrotechnic Parameters.

**1)** When the dialog window closes click on the arc.

When the Insert/Edit Pyrotechnic Task dialog reopens,

**The Insert / Edit Pyrotechnic Tasks Pyrotechnic Methods** Select one task from the following list:

1. Create Stream Pyrotechnic Block

Create a new pyrotechnic block containing a 2d curve to define the stream sources

To view the Stream Effect locate one of the simulators buttons circled in red below and click on it.

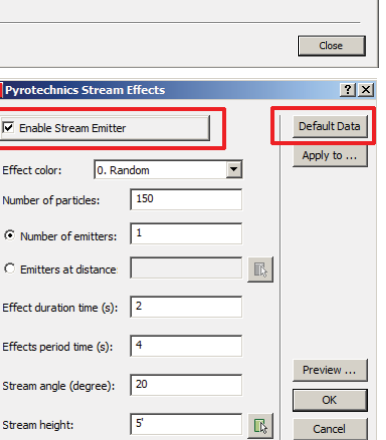

 $1-97$ <br>1-113<br>1-129<br>1-145

 $\frac{1.181}{1.177}$ <br>1-177

 $1-209$ 

 $1 - 225$ 

 $1-241$ <br>1-257

 $1-273$ <br>1-289

 $1 - 305$ 

 $1 - 321$ 

 $1 - 337$ 

 $1 - 353$  $1 - 369$ 

 $1 - 385$ 

 $1-401$  $1-417$ 

 $1 - 433$ 

 $1 - 449$ 

 $1 - 465$ 

 $1-481$ 

 $1-497$ 

Move to Univers

**前々 3 四足 日 間 怨 相 図 图 図 〇 〇 〇 〇 日** 1 首 44 201 0 4 5 6 7 8 9 8 9 8 9 0 0

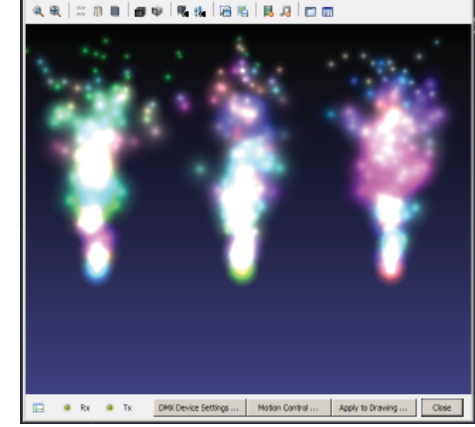

# **LD Assistant Quick Start Guide**

## **DMX Patch Editor and** Pyrotechnics Effects

575.ldx

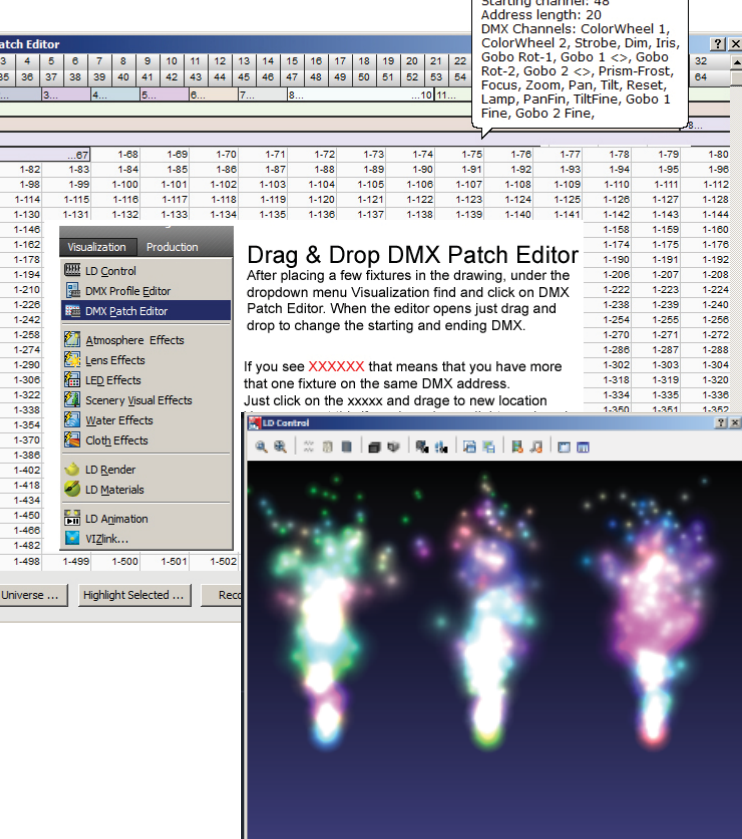

Apply to Drawing ... | Close | Const Device Settings ... | Motion Control ... | Apply to Drawing ... | Close

 $\Delta$ 

 $\Delta$ 

When the Insert/Edit Pyrotechnic Task dialog opens, click on No. 1 Create

**Pyrotechnic Methods** 

Select one task from the following list:

1. Create Stream Pyrotechnic Block

2. Create Rocket Pyrotechnic Block

3 Edit Pyrotechnics Parameters

Edit stream or rocket parameters for existing pyrotechnic object

Create a new pyrotechnic block containing a 2d curve to define the stream sources

Create a new pyrotechnic block containing a 2d curve to define the rockets sources

 $\Box$  Close

**(5) (6)**

### **DMX Patch Editor**

One way to use the DMX Editor is to use the Properties before opening the DMX Editor.

(1) Assign a Position to a group of fixtures using Change Specific Data (FOH-1, FOH-2 and FOH-3) I do this to each group of fixtures.

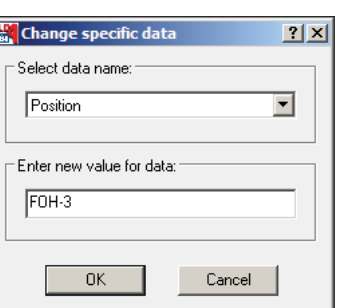

**Change specific data** -<br>Select data name Height Height

Position<br>
Type<br>
Unimer<br>
Dimmer<br>
Ciclor<br>
Color<br>
Frame Size<br>
Frame Size<br>
Frame Size<br>
Frame Size<br>
Cessory

Accessory<br>Cable ID<br>DMX Line<br>DMX Channel

DMX Channel<br>Intensity<br>Purpose<br>TwoFer<br>Wattage<br>Weight<br>Weight<br>Directed Angle<br>Field Angle<br>Misc 1<br>Misc 2<br>Misc 2<br>Model<br>Coverage horiz

overage horizonta Coverage vertical

NOTE: Using the Change Specific Data you are able to make global changes to more that 5,000 fixtures at one time.

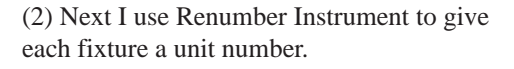

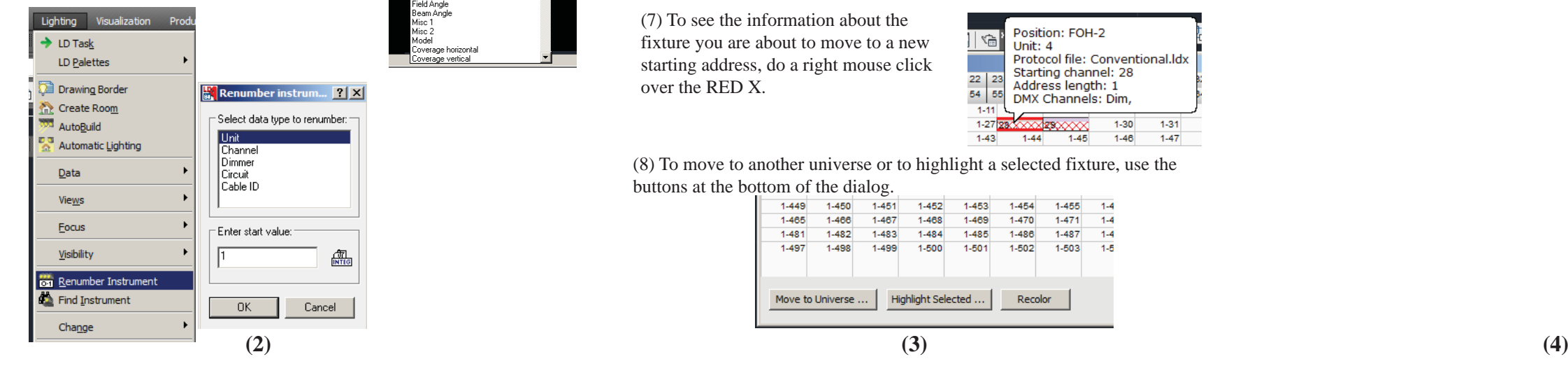

(3) All the fixtures in the LD Assistant library have a starting DMX address of one (1) you need to move them to another address to make it easy to start dragging them to a new starting address.

(4) Move each group to a different starting address.

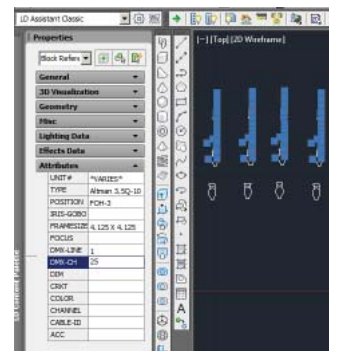

(5) After changing the starting address, open the DMX Editor… and you will see a lot of RED XXXX

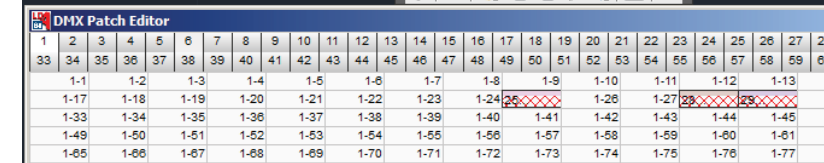

#### (6) Simply move a red X to a new starting address.

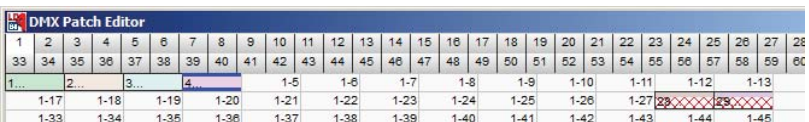

(7) To see the information about the fixture you are about to move to a new starting address, do a right mouse click over the RED X.

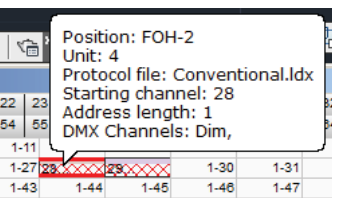

(8) To move to another universe or to highlight a selected fixture, use the buttons at the bottom of the dialog.

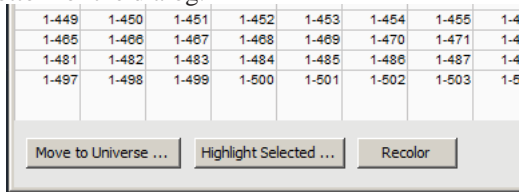

After opening a DMX schedule, do a right mouse click in one of the cells and you will be able to paste that schedule into the drawing.

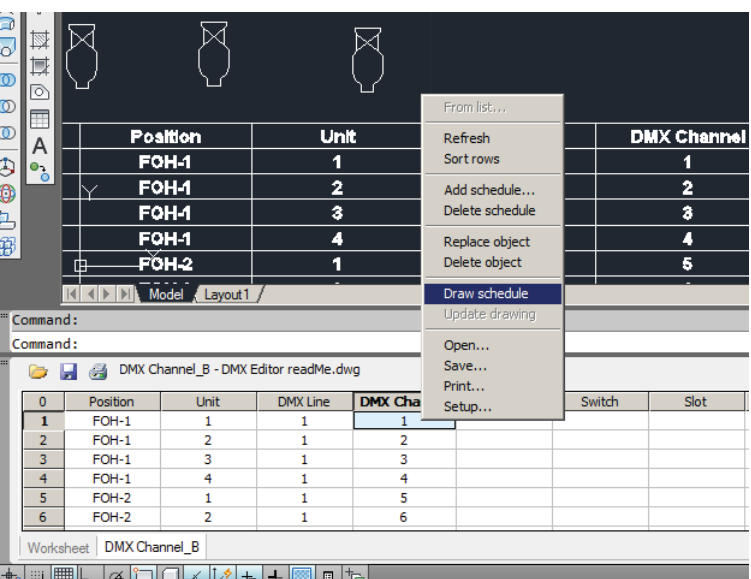